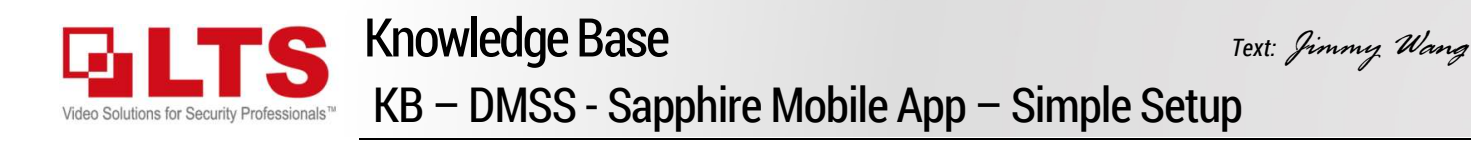

DMSS is the latest Sapphire mobile app for the DVR/NVR/IP Camera. It is using the P2P technology, simply scanning QR code will allow you easy access from remote.

You can find this App and download it from Google Play or Apple Store. Select Region first. Next, it will display a quick tutorial. Swipe tool bar can display for more options.

After a quick walk thru, then you will see the Main Menu screen. Tap upper-right corner (+) to add the first device.

Tap SN/SN to scan the QR code.

The QR code, you will find from the local DVR monitor or the browser in upper-right corner.

Select the right side QR code, is the SN number.

The left side QR code is for the older mobile app link. You can simply ignore that.

Ater scanned, it will display your Device SN. Select the device category. For example, NVR.

Then, you should see the detail adding Information.

Please Enter the device name  $\bullet$  (aka Nickname) & the device password  $\bullet$ . Tap Save  $\bullet$  to finish it.

 $\odot$ 

 $\odot$ 

E

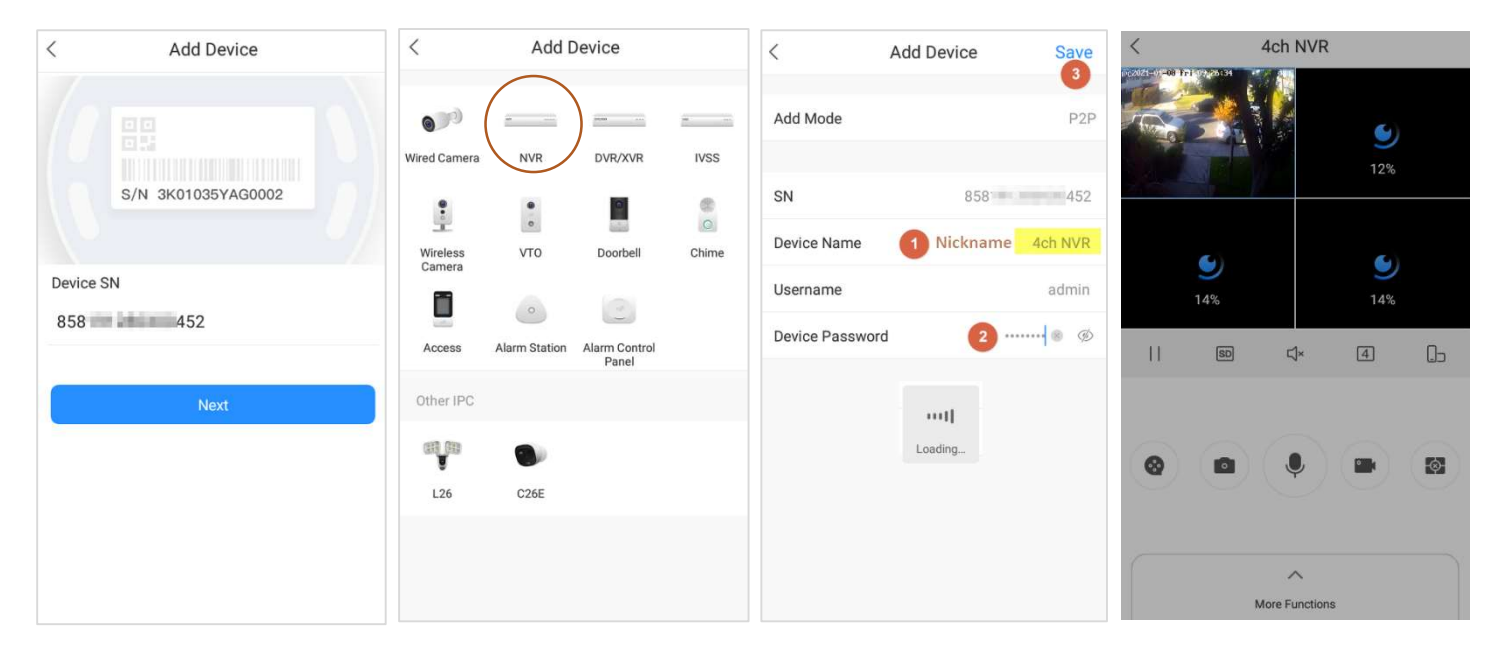

After wait a little be, It will start to connect. Congratulation, you should be able to see the device video from the remote.

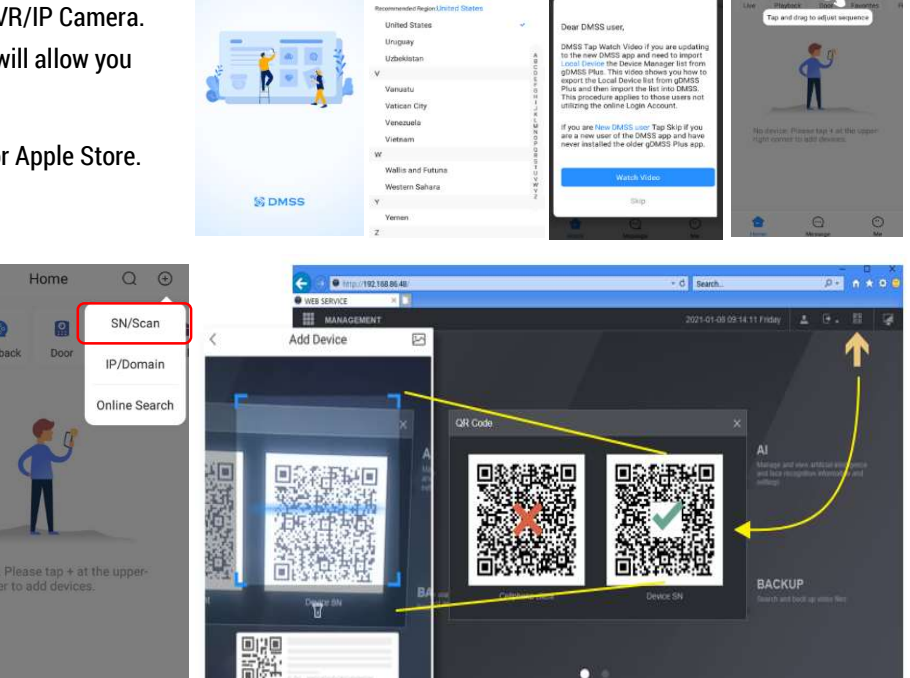

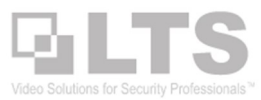

## Enable Push Notification in Mobile App

This section only demonstrates the simple setup and how to enable the Push notification.

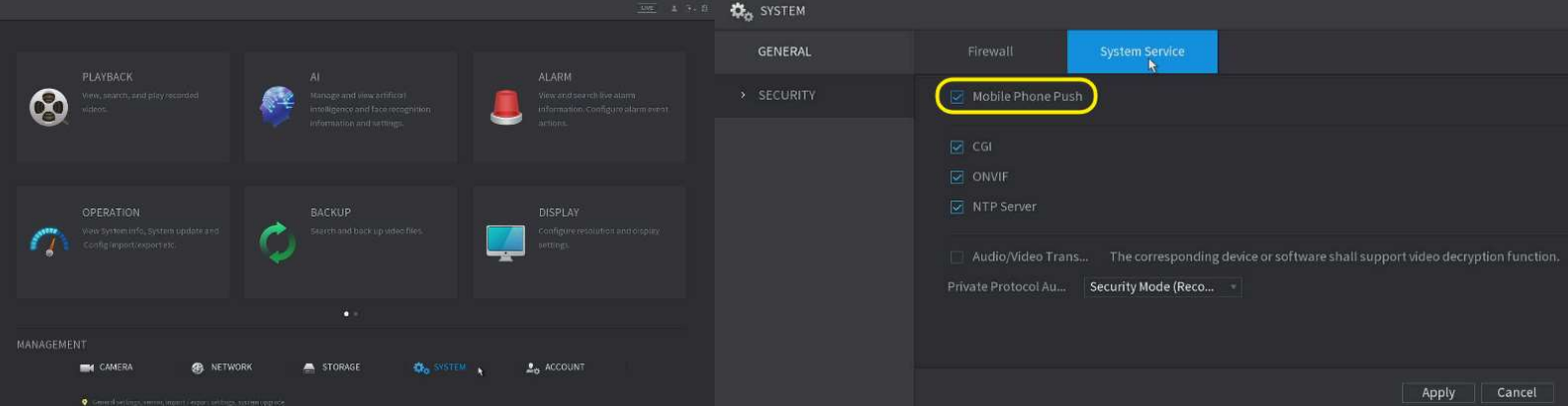

The Mobile Push Notification is already enabled by default from the DVR/NVR.

- 1. Go to (…) > Device Details.
- 2. Notification
- 3. Switch On on the top  $\bullet$ Tap Motion Detect <sup>2</sup>
- 4. In the Motion Detection section, SMD function requires (Smart Motion Detection) camera. Tap Motion Detection (for example)
- 5. Select the Camera you want to be notified of.
- 6. Click < on the left to go back. It will display how many channels has been enabled.
- 7. Tap Save to finish enable the push notification. That's it.

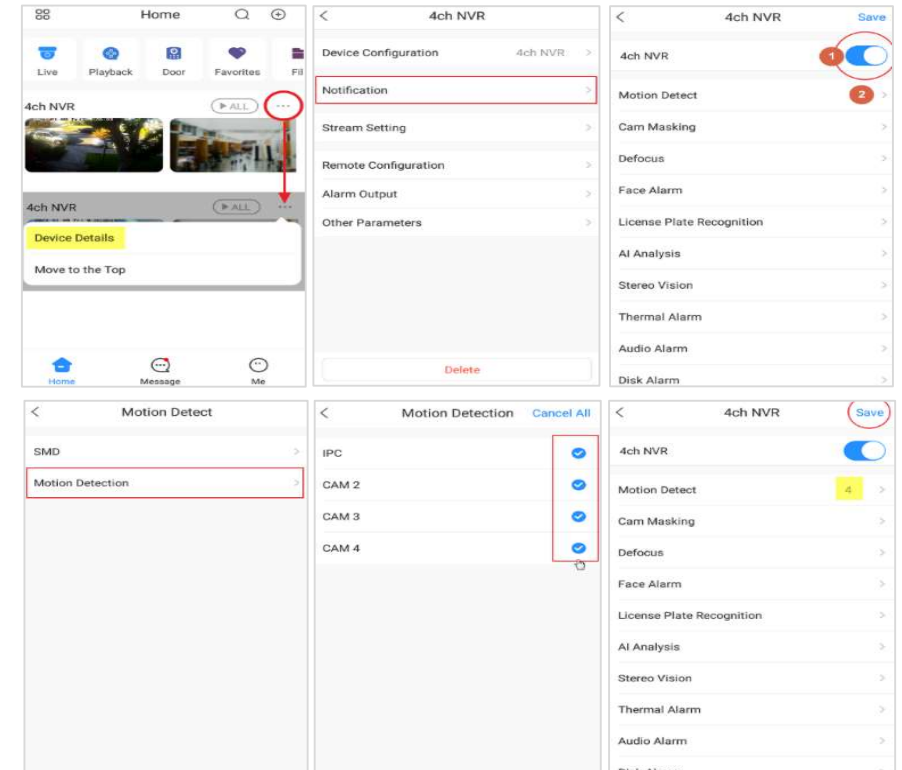

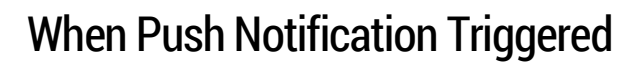

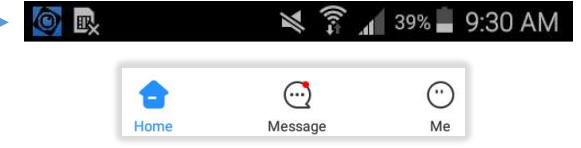

When the Push Notification has been triggered, your phone will notify a blue icon in the status bar.

Inside the DMSS app message icon will display Red Dot. Tap the Message, then you should be able to see what is happening.

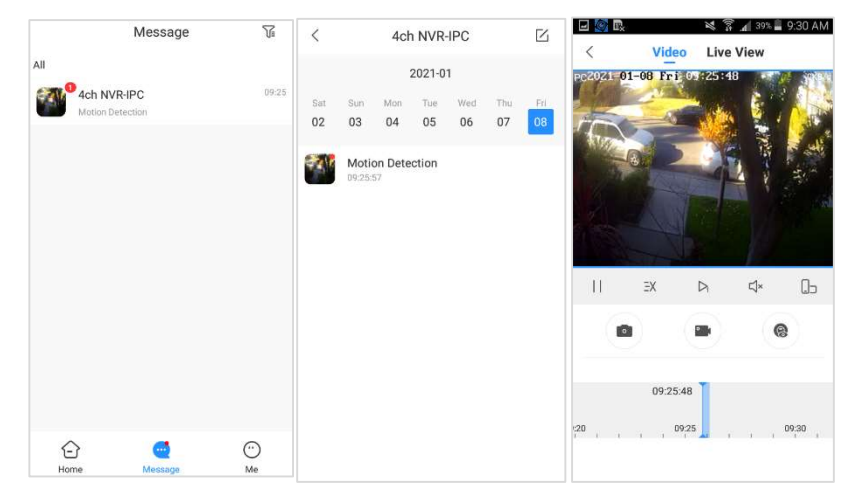